#### **BAB II PELAKSANAAN PROGRAM**

#### **2.1 Program-program yang dilakukan**

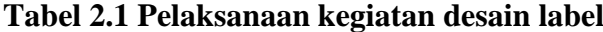

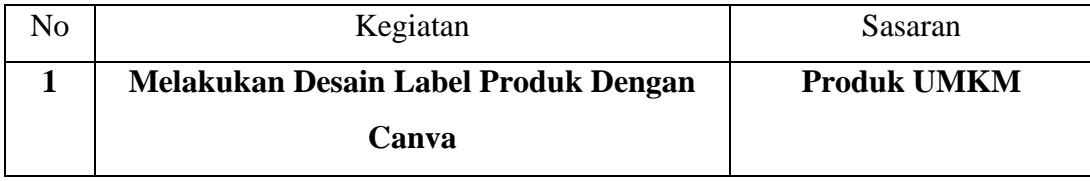

## **2.1.1 Melakukan Proses Desain Label**

Canva adalah aplikasi desain grafis yang digunakan untuk membuat grafis media sosial, presentasi, poster, dokumen dan konten visual lainnya. Setiap usaha pada masa sekarang sudah banyak yang menggunakan teknologi untuk memasarkan produk-produk usaha mereka. Label produk ini bisa menjadi nilai plus dalam produk yang akan dipasarkan oleh pemilik UMKM. Label produk ini juga menjadi acuan dalam penilaian produk yang dikelola oleh pasar/konsumen produk tersebut. Dengan adanya label produk tersebut, bisa diketahui berapa banyak minat pasar dan konsumen dalam suatu produk tersebut.

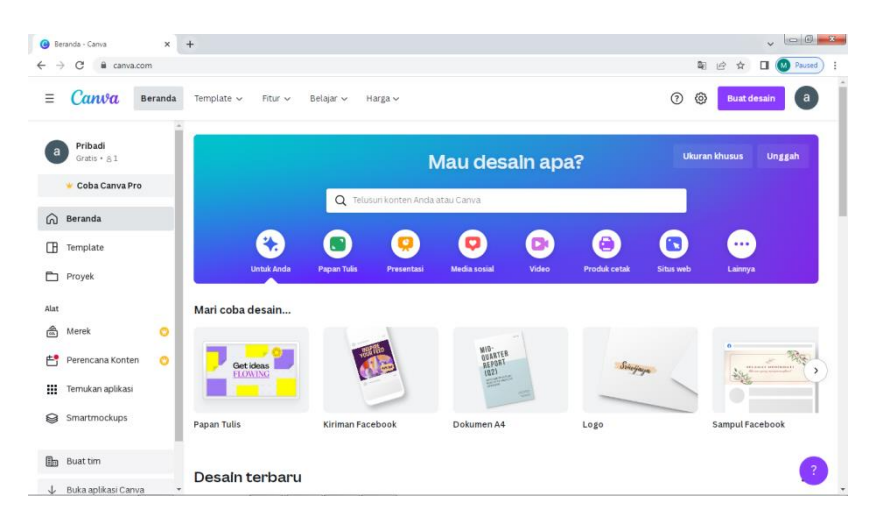

Gambar 2.1 Tampilan Canva

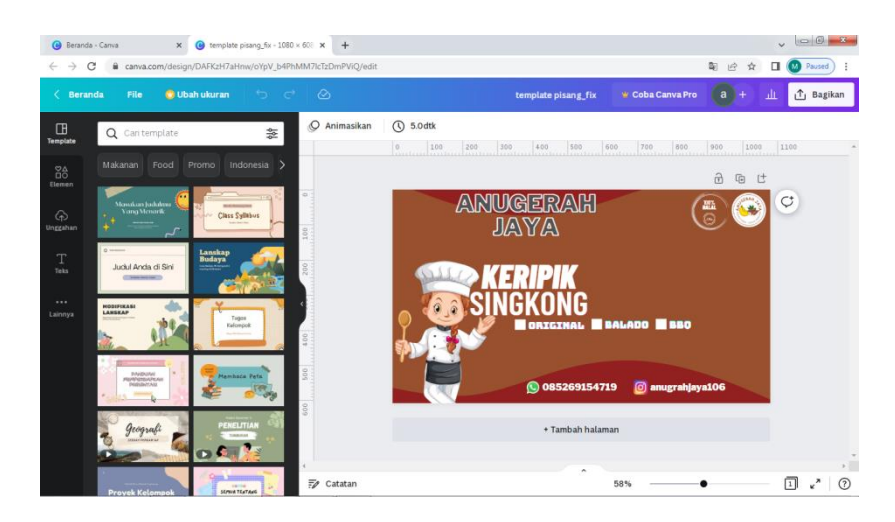

Gambar 2.2 Tampilan desain label

Sampel gambar diatas merupakan hasil desain label menggunakan canva. Oleh karena itu sebagai mahasiswa Teknik Informatika IIB Darmajaya saya berniat untuk membagikan pengetahuan saya terkait pemanfaatan teknologi bagi UMKM Keripik Anugerah Jaya dengan harapan dapat membantu kelangsungan UMKM dan dapat membantu pemilik UMKM untuk dapat menarik minat pasar dengan memanfaatkan teknologi yang sudah mulai berkembang ini.

# **2.1.2 Waktu Kegiatan**

Pelaksanaan kegiatan Praktik kerja Pengabdian Masyarakat (PKPM) 2022 dilakukan mulai dari tanggal 08 Agustus 2022 sampai dengan 08 September 2022. Pelaksanaan kegiatan ini dilakukan dengan melakukan koordinasi kepada ketua RT/RW setempat dan masyarakat Desa Margo Lestari.

| No. | <b>Tanggal</b>            | Kegiatan                        | <b>Sasaran</b>     |  |
|-----|---------------------------|---------------------------------|--------------------|--|
| 1.  | Kamis, 25 Agustus 2022    | Mengunjungi<br><b>UMKM</b>      | Pemilik UMKM       |  |
|     |                           | Keripik Anugerah Jaya serta     |                    |  |
|     |                           | meminta<br>izin<br>untuk        |                    |  |
|     |                           | melaksanakan<br>progam          |                    |  |
|     |                           | PKPM di UMKM tersebut.          |                    |  |
| 2.  | Selasa, 30 Agustus 2022   | Membantu UMKM dalam             | Pemilik UMKM       |  |
|     |                           | pembuatan izin legalitas        |                    |  |
|     |                           | usaha                           |                    |  |
| 3.  | Rabu, 31 Agustus 2022     | 1. Membantu<br><b>UMKM</b>      | Pemilik UMKM       |  |
|     |                           | Keripik<br>Anugerah             |                    |  |
|     |                           | Jaya dalam proses               |                    |  |
|     |                           | produksi<br>keripik             |                    |  |
|     |                           | singkong.                       |                    |  |
|     |                           | Memberikan inovasi<br>2.        |                    |  |
|     |                           | beberapa rasa yang              |                    |  |
|     |                           | yang bisa dipakai               |                    |  |
|     |                           | kepada Ibu Salamah              |                    |  |
| 4.  | Selasa, 06 September 2022 | Membantu<br>Salamah<br>Ibu      | Pemilik UMKM       |  |
|     |                           | dalam hal teknologi berupa      |                    |  |
|     |                           | label<br><b>UMKM</b><br>kemasan |                    |  |
|     |                           | Keripik Anugerah Jaya           |                    |  |
| 5.  | Rabu, 07 September 2022   | Pemberian<br>plakat<br>untuk    | Masyarakat<br>Desa |  |
|     |                           | Balai desa, Paud Al-Fatih       | Margo Lestari      |  |
|     |                           | <b>UMKM</b><br>Keripik<br>dan   |                    |  |
|     |                           | Anugerah Jaya                   |                    |  |

**Tabel 2.2 Kegiatan pelaksanaan PKMP 2022**

### **2.1.3 Hasil Kegiatan dan Dokumentasi**

Merupakan hasil dari kegiatan yang telah dilakukan dalam struktur kegiatan ,sesuai dengan apa yang akan saya kerjakan

2.1.2.1 Langkah – langkah pembuatan label produk

Langkah pertama adalah dengan mengakses platform canva yang dapat diakses menggunakan Laptop maupun Handphone dengan mengakses <https://www.canva.com/>

Link berikut.

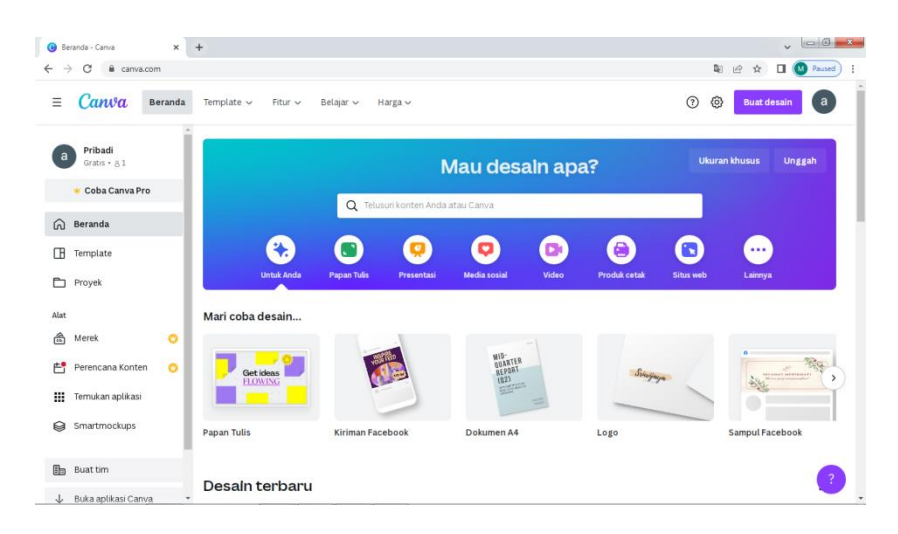

Gambar 2.3 Tampilan awal *Platform* canva

2.1.2.2 Langkah selanjutnya adalah dengan memilih menu buat desain Dalam langkah ini untuk membuat desain pengguna bisa memilih menu buat desain. Di menu ini ada beberapa ukuran dan kita bisa mengcustom ukurang sesuai yang diinginkan oleh pengguna.

| a canva.com<br>е             |                                 |                                   |                                          |                 | Bg                          | $ 0\rangle$<br>ŵ   | $\Box$<br><b>Daused</b> |
|------------------------------|---------------------------------|-----------------------------------|------------------------------------------|-----------------|-----------------------------|--------------------|-------------------------|
| $\equiv$<br>Canva<br>Beranda | Template $\vee$<br>Fitur $\vee$ | Belajar $\sim$<br>Harga ~         |                                          |                 | $\odot$<br>◎                | <b>Buat desain</b> | a                       |
|                              |                                 |                                   |                                          | Q Cari          |                             |                    |                         |
| Pribadi<br>a<br>Gratis · 81  |                                 |                                   | Mau desain ap                            | Disarankan      |                             |                    | eah.                    |
| Coba Canva Pro               |                                 | Q Telusuri konten Anda atau Canva |                                          | <b>P</b> pesses | Papan Tulis                 |                    |                         |
| Beranda<br>$\Omega$          |                                 |                                   |                                          |                 |                             |                    |                         |
| Œ<br>Template                | 头                               | $\bullet$                         | D.<br>о                                  |                 | Kiriman Facebook            |                    |                         |
| m<br>Proyek                  | <b>Untuk Anda</b>               | <b>Papan Tulis</b><br>Presentasi  | Video<br><b>Media sosial</b>             | E.              | Dokumen A4                  |                    |                         |
| Alat                         | Mari coba desain                |                                   |                                          |                 |                             |                    |                         |
| 侖<br>Merek<br>o              |                                 |                                   |                                          |                 | Logo                        |                    |                         |
| 閆<br>Perencana Konten        | Get ideas<br><b>FLOWING</b>     |                                   | <b>MID-</b><br>QUARTER<br>REPORT<br>(02) |                 |                             |                    |                         |
| ₩<br>Temukan aplikasi        |                                 |                                   | <b>MATER</b>                             |                 | Sampul Facebook             |                    |                         |
| Smartmockups                 | Papan Tulis                     | Kiriman Facebook                  | Dokumen A4                               | 乜               | 囚                           | $\odot$            |                         |
| <b>In</b> Buat tim           |                                 |                                   |                                          |                 | Ukuran khusus Mengedit foto | Impor file         |                         |
|                              | Desain terbaru                  |                                   |                                          |                 |                             |                    | ?                       |

Gambar 2.4 Tampilan menu buat desain

2.1.2.3 Langkah selanjutnya adalah dengan masuk desain kosong

Desain kosong ini merupakan tempat yang akan kita gunakan untuk membuat desain yang diinginkan.

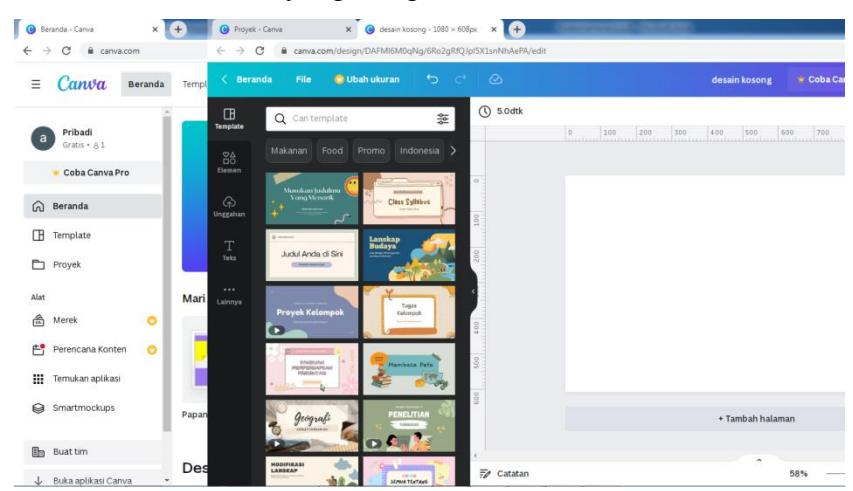

Gambar 2.5 Tampilan Desain kosong

2.1.2.4 Langkah selanjutnya adalah dengan mengumpulkan atribut-atribut yang dibutuhkan

Atribut-atribut ini merupakan bahan-bahan yang akan diguanakan untuk membuat desain label

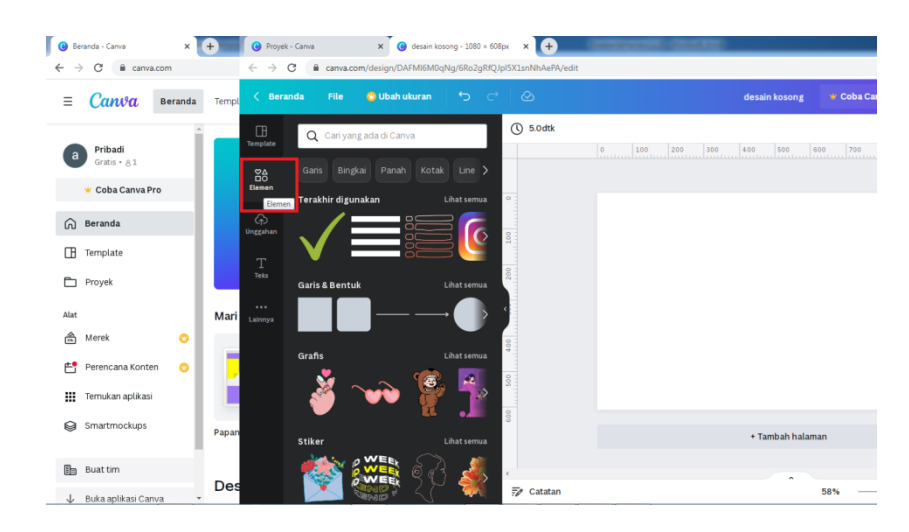

Gambar 2.6 Tampilan menu elemen atau atribut

2.1.2.5 Langkah selanjutnya adalah dengan menggabungkan semua elemen yang telah dikumpulkan menjadi satu kesatuan

Dengan menggabungkan elemen-elemen yang telah dikumpulkan dan dituangkan dengan imajinasi kita menjadi sebuah karya.

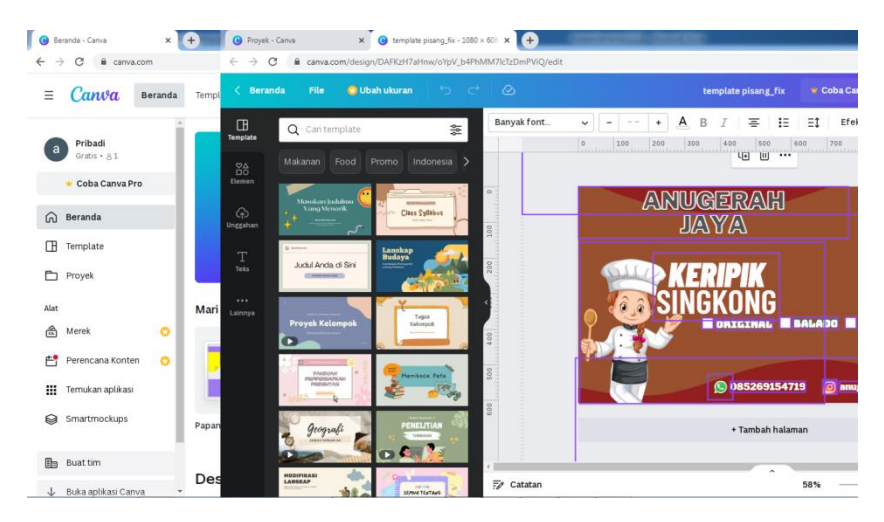

Gambar 2.7 Tampilan elemen-elemen yang sudah digabungkan

2.1.2.6 Langkah selanjutnya bila sudah selesai, maka bisa langsung di simpan

> Langkah ini paling mudah karena hanya melakukan beberapa klik maka akan selesai atau sudah tersimpan

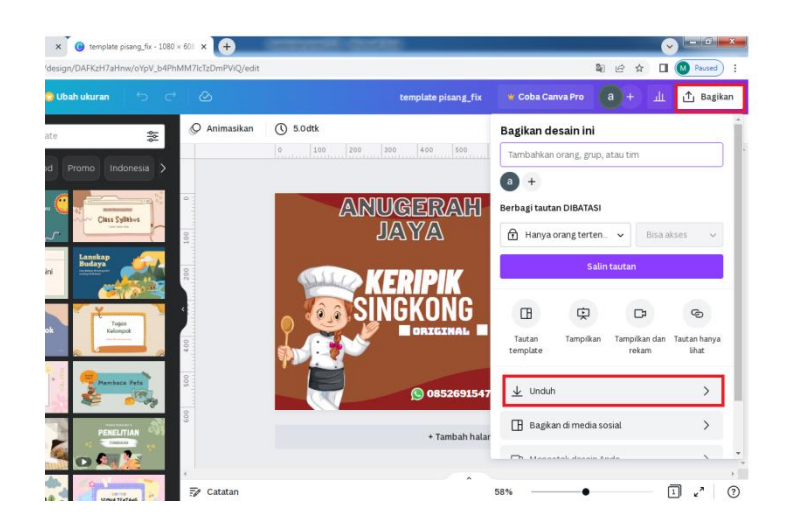

Gambar 2.8 Tampilan proses simpan dan selesai

# **2.1.4 Pengenalan Canva kepada pemilik UMKM**

Canva adalah salah satu tools yang dapat digunakan untuk mengedit suatu produk/desain lainnya secara gratis, untuk mengaksesnya sangat mudah klik url berikut : <https://www.canva.com/> dan otomatis memasuki halaman utama Canva. Tools ini sangat bermanfaat bagi para pengusaha mikro bila kesulitan dalam hal desain produk yang bisa dicetak menjadi beberapa kebutuhan. Tujuan mengapa menggunakan hal seperti ini : bersaing dalam pangsa pasar dalam sesama pengusaha, menarik minat konsumen/pembeli, mempromosikan keunggulan produk ini dari produk yang lainnya.

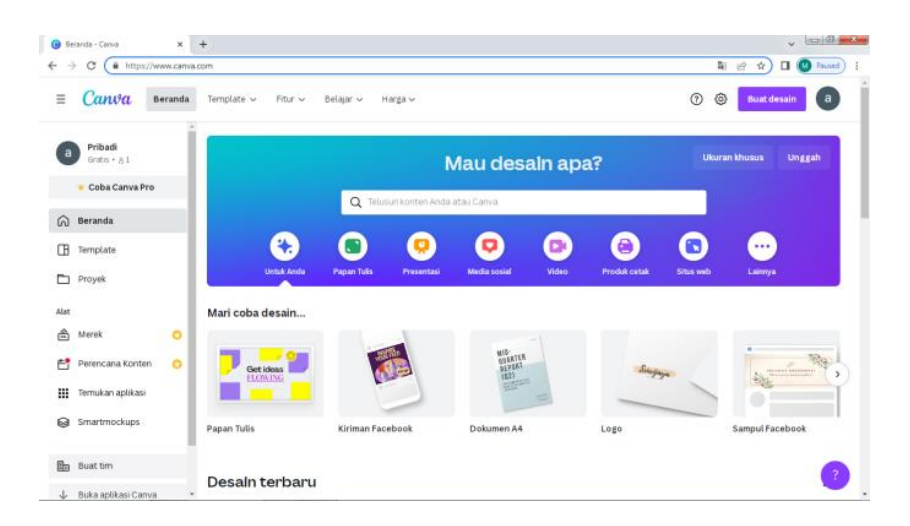

Gambar 2.9 Tampilan *Platform* Canva

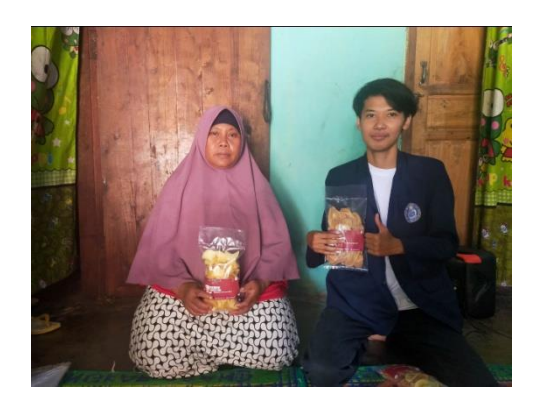

Gambar 2.10 Foto Bersama ibu salamah dengan produk yang baru

## **2.2 Dampak Kegiatan**

Kegiatan Praktik Kerja Pengabdian Masyarakat (PKPM) 2022 dilakukan berdampak bagi kebiasaan dan kesadaran masyarakat Desa Margo Lestari Kecamatan Jati Agung, dengan adanya kegiatan Praktek Kerja Pengabdian Masyarakat (PKPM) 2022 yang diselenggarakan oleh Kampus Institut Informatika dan Bisnis Darmajaya masyarakat kini lebih sadar akan mengoptimalkan pendidikan, pemilik UMKM menjadi mengenal pencatatan laporan keuangan yang dapat mempermudah keuangan UMKM dan mengetahui kondisi keuangan UMKM.

Masyarakat Desa Margo Lestari Kecamatan Jati Agung sangat terbuka dengan kegiatan-kegiatan yang dilakukan. Adapun dampak yang dirasakan sebagai berikut:

- a. Proses pembelajaran membaca dan menulis berjalan dengan lancar dan baik pada tingkat paud.
- b. Pemilik UMKM "Keripik Anugerah Jaya" menjadi mengenal dan tahu bagaimana dalam pembuatan Laporan Keuangan.
- c. Pemilik UMKM "Keripik Anugerah Jaya' menjadi terbantu dan mengetahui secara jelas cara memasarkan produk melalui media sosial.
- d. Terciptanya lingkungan yang bersih dikarenakan budaya hal hal gotong royong dalam membersihkan lingkungan
- e. Penjualan Keripik Anugerah Jaya terjadi adanya peningkatan penjualan